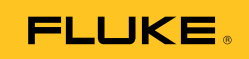

## **Ti9, Ti10, Ti25, TiRx, TiR and TiR1**  Thermal Imagers

Manual de uso

PN 2803044 August 2007, Rev.2, 8/10 (Spanish) © 2007-2010 Fluke Corporation. All rights reserved. Printed in USA. Specifications are subject to change without notice. All product names are trademarks of their respective companies.

#### **GARANTÍA LIMITADA Y LIMITACIÓN DE RESPONSABILIDAD**

Todo producto de Fluke está garantizado contra defectos en los materiales y en la mano de obra en condiciones normales de utilización y mantenimiento. El período de garantía es de dos (2) años a partir de la fecha de despacho. Las piezas de repuesto, reparaciones y servicios están garantizados por 90 días. Esta garantía se extiende sólo al comprador original o al cliente usuario final de un revendedor autorizado por Fluke y no es válida para fusibles, baterías desechables ni para ningún producto que, en opinión de Fluke, haya sido utilizado incorrectamente, modificado, maltratado, contaminado, o que haya sufrido daño accidental o haya estado sometido a condiciones anormales de funcionamiento o manipulación. Fluke garantiza que el software funcionará sustancialmente de acuerdo con sus especificaciones funcionales durante 90 días y que ha sido grabado correctamente en un medio magnético sin defectos. Fluke no garantiza que el software no contenga errores ni que funcionará permanentemente.

Los revendedores autorizados por Fluke podrán extender esta garantía solamente a los compradores finales de productos nuevos y sin utilizar, pero carecen de autoridad para extender una garantía mayor o diferente en nombre de Fluke. El soporte técnico en garantía está disponible sólo si el producto se compró a través de un centro de distribución autorizado por Fluke o si el comprador pagó el precio internacional correspondiente. Cuando un producto comprado en un país se envíe a otro país para su reparación, Fluke se reserva el derecho de facturar al Comprador los gastos de importación de las piezas de reparación o repuestos.

La obligación de Fluke de acuerdo con la garantía está limitada, a elección de Fluke, al reembolso del precio de compra, la reparación gratuita o el reemplazo de un producto defectuoso que sea devuelto a un centro de servicio autorizado de Fluke dentro del período de garantía.

Para obtener servicio de garantía, póngase en contacto con el centro de servicio autorizado por Fluke más cercano para obtener la información correspondiente a la autorización de la devolución, y después envíe el producto a ese centro de servicio, junto con una descripción del problema, con los portes y seguro pagados por anticipado (FOB destino). Fluke no se hace responsable de los daños ocurridos durante el transporte. Después de la reparación de garantía, el producto se devolverá al Comprador con los fletes ya pagados (FOB destino). Si Fluke determina que el problema fue debido a negligencia, mala utilización, contaminación, modificación, accidente o a una condición anormal de funcionamiento o manipulación, incluyendo fallos por sobretensión causados por el uso fuera de los valores nominales especificados para el producto, o al desgaste normal de los componentes mecánicos, Fluke preparará una estimación de los costes de reparación y obtendrá la debida autorización antes de comenzar el trabajo. Al concluir la reparación, el producto se devolverá al Comprador con los fletes ya pagados, facturándosele la reparación y los gastos de transporte (FOB en el sitio de despacho).

ESTA GARANTÍA ES EL ÚNICO Y EXCLUSIVO RECURSO DEL COMPRADOR Y SUBSTITUYE A TODAS LAS OTRAS GARANTÍAS, EXPRESAS O IMPLÍCITAS, INCLUYENDO, PERO SIN LIMITARSE A, TODA GARANTÍA IMPLÍCITA DE COMERCIABILIDAD O IDONEIDAD PARA UN PROPÓSITO DETERMINADO. FLUKE NO SE RESPONSABILIZA DE PÉRDIDAS NI DAÑOS ESPECIALES, INDIRECTOS, INCIDENTALES O CONSECUENCIALES, INCLUIDA LA PÉRDIDA DE DATOS, QUE SURJAN POR CUALQUIER TIPO DE CAUSA O TEORÍA.

Como algunos países o estados no permiten la limitación de la duración de una garantía implícita ni la exclusión ni limitación de los daños incidentales o consecuenciales, las limitaciones y exclusiones de esta garantía pueden no regir para todos los Compradores. Si una cláusula de esta Garantía es conceptuada inválida o inaplicable por un tribunal u otro ente responsable de tomar decisiones, de jurisdicción competente, tal concepto no afectará a la validez o aplicabilidad de ninguna otra cláusula.

> Fluke Corporation P.O. Box 9090 Everett, WA 98206-9090 EE.UU.

Fluke Europe B.V. P.O. Box 1186 5602 B.D. Eindhoven Países Bajos

11/99

Para registrar su producto en línea, visite http://register.fluke.com.

# *Índice*

#### **Título Página**

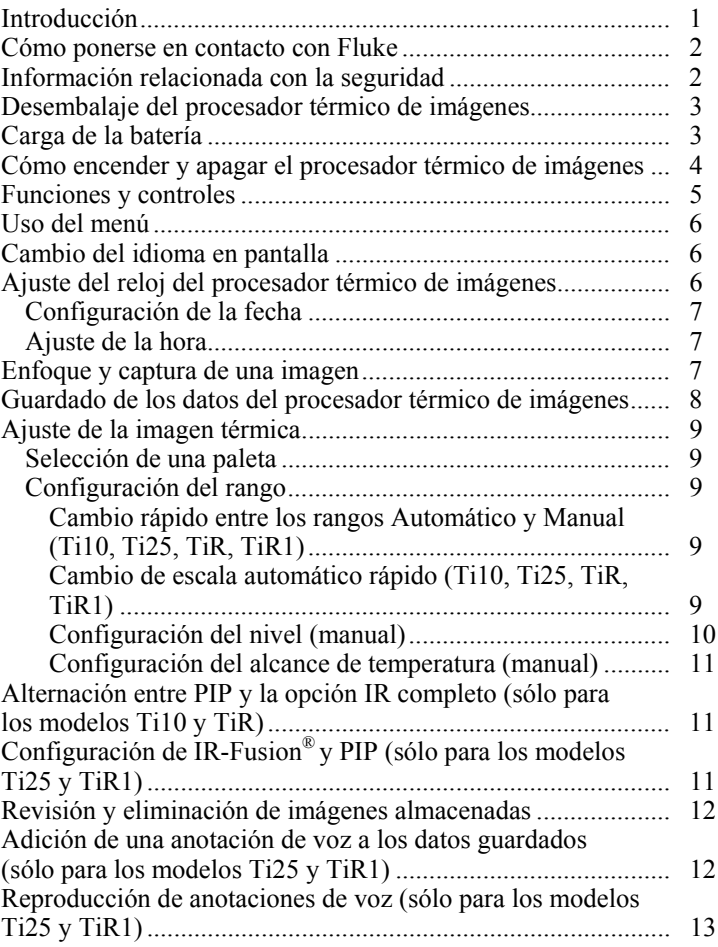

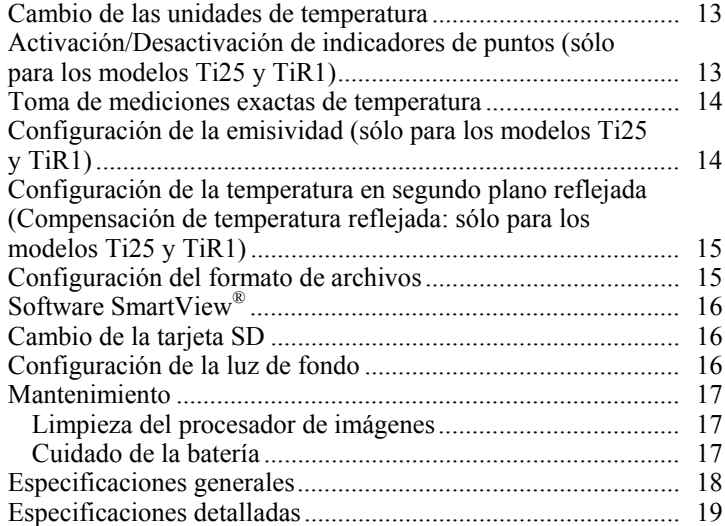

## *Lista de tablas*

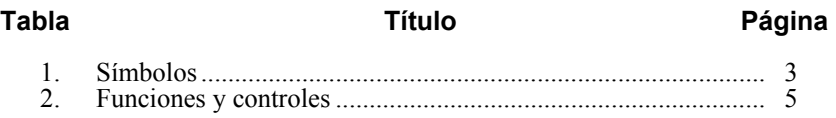

## *Lista de figuras*

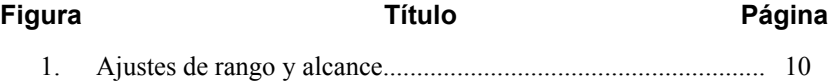

#### <span id="page-6-0"></span>*Introducción*

Los procesadores térmicos de imágenes Fluke Ti9, Ti10, Ti25, TiRx, TiR y TiR1 (en adelante "el procesador térmico de imágenes") son cámaras manuales de procesamiento de imágenes que se utilizan para el mantenimiento predictivo, la solución de problemas en equipos y la verificación. Todos estos modelos de procesadores térmicos de imágenes producen imágenes térmicas y visuales en una pantalla de 640 X 480. Las imágenes térmicas y visuales se muestran en la pantalla LCD del procesador térmico de imágenes y se pueden guardar en una tarjeta de memoria SD. La transferencia de las imágenes a una PC se logra retirando la tarjeta de memoria SD y conectándola a una PC por medio del lector de tarjetas incluido. Se incluye el software SmartView® para realizar el análisis de las imágenes y la generación de informes a partir de estas imágenes guardadas.

Las imágenes térmicas y visuales pueden presentarse simultáneamente como una imagen térmica completa o como una imagen dentro de otra (PIP). El rango de temperaturas de las imágenes térmicas comienza a -20 °C, y aumenta hasta +100 °C para los modelos TiRx, TiR y TiR1, hasta +250 °C para los modelos Ti9 y Ti10 y hasta +350 °C para el modelo Ti25. La imagen térmica puede mostrarse usando cualquiera de las paletas de color disponibles, dependiendo del modelo.

Se suministra potencia al procesador térmico de imágenes por medio de una batería recargable de níquel e hidruro metálico. Para procesadores térmicos de imágenes que admitan IR-Fusion®, se puede mostrar y almacenar una imagen visual completa (640 X 480) con cada imagen IR.

Además de las características mencionadas más arriba, los modelos Ti25 y TiR1 permiten la grabación de voz para agregar anotaciones a las imágenes guardadas.

Los procesadores térmicos de imágenes Fluke Ti9 y TiRx disponen de las mismas especificaciones básicas y funcionamiento que los procesadores Ti10 y TiR, respectivamente, pero no incluyen IR-Fusion® ni funciones de imágenes visibles. Funcionan en modo de imagen térmica a tiempo completo. Los procesadores térmicos de imágenes Ti9 y TiRx pueden actualizarse a los modelos Ti10 o TiR, respectivamente, con el fin de integrar IR-Fusion® y funciones de imágenes visibles. Póngase en contacto con Fluke o con su representante local de Fluke para obtener más información y conocer los precios de esta actualización.

*Nota* 

*No todos los modelos están disponibles en todas las zonas.* 

#### <span id="page-7-0"></span>*Cómo ponerse en contacto con Fluke*

Para ponerse en contacto con Fluke, llame a uno de los siguientes números de teléfono:

- EE. UU.: 1-800-760-4523
- Canadá: 1-800-36-FLUKE (1-800-363-5853)
- Europa:  $+31$  402-675-200
- Japón:  $+81-3-3434-0181$
- Singapur:  $+65-738-5655$
- Desde cualquier otro país: +1-425-446-5500

O bien, visite el sitio Web de Fluke en www.fluke.com.

Para registrar su producto, visite http://register.fluke.com.

Para ver, imprimir o descargar el último suplemento del manual, visite http://us.fluke.com/usen/support/manuals.

#### *Información relacionada con la seguridad*

Utilice el procesador térmico de imágenes sólo según lo especificado en este manual. Consulte la tabla 1 para ver una lista de símbolos usados en el procesador térmico de imágenes y en este manual.

Una **Advertencia** identifica condiciones y acciones peligrosas que podrían provocar daños corporales o incluso la muerte.

Una **Precaución** identifica condiciones y acciones que podrían dañar el procesador térmico de imágenes o causar una pérdida de datos permanente.

#### W **Advertencia**

#### **Para evitar lesiones personales:**

- **Lea atentamente todas las instrucciones.**
- **Consulte la información sobre emisividad de las temperaturas reales. Los objetos reflectantes producen mediciones de temperatura menores de las reales. Estos objetos conllevan peligro de quemaduras.**
- **Utilice el producto únicamente como se especifica; en caso contrario, la protección suministrada por el producto puede no tener efecto.**
- **Las baterías contienen sustancias químicas peligrosas que pueden producir quemaduras o explotar. En caso de exposición a sustancias químicas, limpie la zona con agua y llame a un médico.**

**Tabla 1. Símbolos** 

<span id="page-8-0"></span>

| <b>Símbolo</b> | <b>Descripción</b>                                                                                                    | <b>Símbolo</b> | Descripción                                                              |
|----------------|----------------------------------------------------------------------------------------------------|----------------|--------------------------------------------------------------------------|
|                | Condición de la batería.                                                                                                    | 目              | Carga de la batería.                                                     |
| $C \in$        | Conforme a los requisitos<br>de la Unión Europea y la<br>Asociación Europea para el<br>Libre Comercio.                                                                                         | Λ              | Información importante.<br>Consulte el manual.                           |
|                | Procesador térmico de<br>imágenes conectado al<br>cargador de la batería.                                                                                                    | ((k            | Grabación de audio<br>asociada con la imagen<br>mostrada.                |
|                | Símbolo de encendido y<br>apagado                                                                                                    | (1)            | Procesador térmico de<br>imágenes en modo de<br>reposo o audio en pausa. |
| 図              | No se deshaga de este producto utilizando los servicios<br>municipales de recolección de desechos sin clasificar. Visite el sitio<br>Web de Fluke para conocer información sobre el reciclado. |                |                                                                          |

### *Desembalaje del procesador térmico de imágenes*

Desembale cuidadosamente los elementos siguientes:

- Procesador térmico de imágenes Ti9, Ti10, Ti25, TiRx, TiR o TiR1
- Adaptador/cargador de alimentación de CA
- Estuche robusto para el transporte
- Tarjeta de memoria SD
- Lector de tarjetas SD
- Bolsa blanda para el transporte
- Manuales de uso (en varios idiomas)
- Software SmartView<sup>®</sup>
- Tarjeta de registro de la garantía

*Nota* 

*Fluke recomienda que se utilice la tarjeta de memoria SD facilitada con el procesador. Fluke no garantiza el uso ni la fiabilidad de tarjetas de memoria SD de otras marcas o fabricantes ni de otras capacidades.* 

### *Carga de la batería*

Antes de usar el procesador térmico de imágenes por primera vez, cargue la batería durante al menos dos horas. La condición de la batería del procesador <span id="page-9-0"></span>térmico de imágenes aparece en la esquina superior izquierda de la pantalla. Al apagarse el último segmento del icono de la batería, el procesador térmico de imágenes se apagará y requerirá recarga antes de volver a funcionar. Para cargar la batería del procesador térmico de imágenes:

#### W **Precaución**

**Para evitar que se dañe el procesador, retírelo del cargador de CC para el coche antes de arrancar el vehículo de la manera convencional o de forma auxiliar.** 

#### *Nota*

*Asegúrese de que el procesador está aproximadamente a temperatura ambiente antes de conectarlo al cargador. Consulte las especificaciones de temperatura de carga. No cargue el procesador en lugares demasiado fríos o cálidos, ya que efectuar la carga a temperaturas extremas reduce la capacidad de carga del paquete de la batería.* 

- 1. Enchufe la entrada de CA del cargador de la batería en un tomacorriente mural de CA.
- 2. Enchufe la salida de CC del cargador de la batería en el receptáculo del adaptador de CA del procesador térmico de imágenes.

También puede usarse el cargador opcional para automóviles para recargar la batería del procesador térmico de imágenes.

Mientras se carga la batería, aparece el icono de la batería como  $\circ \circ$  a la vez que el procesador térmico de imágenes está en funcionamiento. Con el procesador térmico de imágenes apagado,  $\frac{1}{2}$  aparece en la pantalla al estar conectado al cargador de la batería.

Mantenga el procesador conectado al cargador hasta que el icono de estado de la carga indique que la carga se ha completado. Con el procesador desconectado, el icono de carga de la batería deberá tener cuatro barras completas. Si tiene conectado el procesador, apáguelo para poder ver el icono de estado de la batería. Si retira el procesador del cargador antes de que se muestre el icono de carga completa, la batería no se habrá cargado del todo y, por tanto, su duración será menor.

*Nota* 

*Las baterías nuevas no se cargan del todo. Se requieren entre dos y diez ciclos normales de carga y descarga antes de que la batería se cargue hasta su máxima capacidad.* 

#### *Cómo encender y apagar el procesador térmico de imágenes*

Para encender o apagar el procesador térmico de imágenes, pulse la tecla programable central  $\binom{2}{0}$  durante dos segundos.

#### <span id="page-10-0"></span>*Funciones y controles*

Las funciones y controles del procesador térmico de imágenes se muestran y describen en la tabla 2.

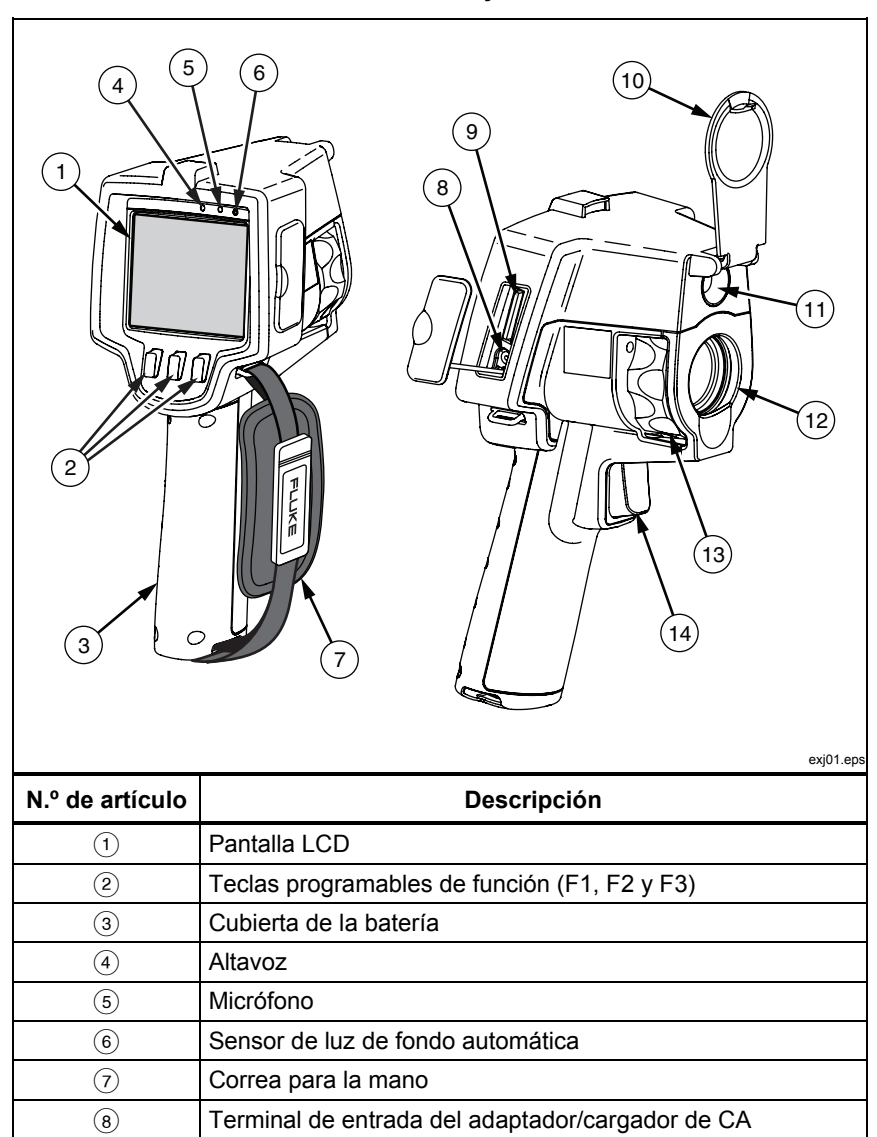

#### **Tabla 2. Funciones y controles**

<span id="page-11-0"></span>

| N.º de artículo | <b>Descripción</b>                                         |  |  |
|-----------------|------------------------------------------------------------|--|--|
| (9)             | Compartimiento para la tarjeta de memoria SD               |  |  |
| (10)            | Cubierta retráctil para la lente                           |  |  |
| (11)            | Cámara visual (sólo en los modelos Ti10, Ti25, TiR y TiR1) |  |  |
| (12)            | Cámara térmica (IR)                                        |  |  |
| (13)            | Control del foco                                           |  |  |
| (14)            | Disparador                                                 |  |  |

**Tabla 2. Funciones y controles (continuación)** 

#### *Uso del menú*

Los menús, junto con las tres teclas programables ( $\binom{[n]}{[n]}$  y  $\binom{[n]}{[n]}$ ), proporcionan acceso para establecer las funciones (fecha, hora, idioma, unidades, luz de fondo y temperaturas de punto), pantalla de imágenes térmicas y almacenamiento y visualización de imágenes almacenadas.

Para mostrar el menú, pulse  $\binom{2}{0}$ . El texto arriba de cada tecla programable de función ( $\binom{[n]}{[n]}$ ,  $\binom{[n]}{[n]}$ ) corresponde a dicha tecla programable a través de todas las pantallas del menú.

Pulse  $\binom{2}{0}$  para abrir y pasar cíclicamente a través de los menús.

El menú desaparecerá durante varios segundos después de la última pulsación de una tecla programable.

## *Cambio del idioma en pantalla*

Para cambiar la pantalla de manera de presentar información en otro idioma:

- 1. Pulse  $\binom{1}{0}$  hasta que la etiqueta de la tecla programable F1 indique **Idioma**.
- 2. Pulse la tecla programable rotulada **Idioma**.
- 3. Pulse la tecla programable rotulada **Arriba** o **Abajo** para mover el cursor al idioma deseado.
- 4. Pulse la tecla programable rotulada **Atrás/Terminado** para fijar las unidades.

### *Ajuste del reloj del procesador térmico de imágenes*

El procesador térmico de imágenes tiene un reloj interno en tiempo real que indica la fecha y hora del día.

#### <span id="page-12-0"></span>*Configuración de la fecha*

Para fijar la fecha:

- 1. Pulse  $\frac{1}{2}$  hasta que aparezca **Fecha** sobre la tecla programable F1.
- 2. Pulse la tecla programable rotulada **Fecha**.

La fecha puede aparecer en uno de dos formatos: **MM/DD/AA** o **DD/MM/AA**.

- 3. Pulse la tecla programable rotulada con el formato de fecha deseado.
- 4. Pulse la tecla programable rotulada **Arriba** (<sup>[4]</sup>) o **Abajo** (<sup>[4]</sup>) para ajustar el elemento de la fecha seleccionado.
- 5. Pulse la tecla programable rotulada **Siguiente** para moverse al siguiente elemento de fecha.
- 6. Pulse la tecla programable rotulada **Terminado** cuando haya terminado.

#### *Ajuste de la hora*

Para fijar la hora:

- 1. Pulse  $\frac{1}{2}$  hasta que aparezca **Hora** sobre la tecla programable F3.
- 2. Pulse la tecla programable rotulada **Hora**.

El procesador térmico de imágenes mostrará la hora en dos formatos diferentes: 24 horas o 12 horas.

- 3. Pulse la tecla programable rotulada con el formato deseado.
- 4. Pulse la tecla programable rotulada **Arriba** (<sup>[4]</sup>) o **Abajo** (<sup>[4]</sup>) para ajustar el elemento de hora seleccionado.
- 5. Pulse la tecla programable rotulada **Siguiente** para moverse al siguiente elemento de hora.
- 6. Pulse la tecla programable rotulada **Terminado** cuando haya terminado.

El formato de 12 horas tiene una selección para fijar si la hora es AM o PM.

## *Enfoque y captura de una imagen*

Apunte el procesador térmico de imágenes hacia el objeto o área de interés, enfoque girando el control de enfoque hasta que la imagen mostrada en la pantalla LCD sea tan clara como sea posible y luego pulse y suelte el disparador. El procesador térmico de imágenes muestra la imagen capturada y un menú. El menú de los modelos TiRx, TiR, Ti9 y Ti10 permite almacenar la imagen. El menú de los modelos TiR1 y Ti25 también permite almacenar la imagen, ajustar los valores de la imagen y grabar anotaciones de audio. Para cancelar el almacenamiento de la imagen y volver a la visualización en vivo, pulse y suelte el disparador.

#### *Nota*

<span id="page-13-0"></span>*La distancia mínima de enfoque para la cámara térmica (IR) es de 15 cm (aprox. 6 pulgadas). La distancia mínima de enfoque para la cámara de luz visible (visual) es de 46 cm (aprox. 18 pulgadas). IR-Fusion*® *y las imágenes de luz visible no están disponibles para los procesadores térmicos de imágenes Ti9 y TiRx.* 

*Nota* 

*El procesador térmico de imágenes puede guardar la imagen como una simple fotografía o como una imagen radiométrica que permite un ulterior análisis de la temperatura. Para cambiar el formato de la imagen guardada, consulte la sección "Configuración del formato de archivo" posteriormente en este manual.* 

#### *Nota*

*Cuando se activa IR-Fusion*®*, el ajuste del control de enfoque IR alineará las imágenes IR y de luz visible en la pantalla LCD. Cuando la imagen IR está bien enfocada, las imágenes deberían estar casi perfectamente alineadas. Esta funcionalidad proporciona un método fácil para obtener un buen enfoque de la imagen IR. Debido a las especificaciones de paralaje de la imagen y de enfoque mínimo, la distancia mínima para una imagen IR-Fusion*® *alineada es de aproximadamente 46 cm (18 pulgadas). (IR-Fusion*® *y las imágenes de luz visible no están disponibles para los procesadores térmicos de imágenes Ti9 y TiRx).* 

La pulsación de la tecla programable rotulada **Ajustes** permite la modificación de las características de la imagen tales como paleta, imagen dentro de otra imagen y rango. Consulte la sección apropiada de configuración para conocer los detalles operativos.

#### *Guardado de los datos del procesador térmico de imágenes*

El procesador térmico de imágenes guarda los datos mostrados en una tarjeta SD colocada en la cámara. Consulte la sección "Cambio de la tarjeta SD" para insertar y expulsar una tarjeta SD. El formato de archivo en el procesador térmico de imágenes determina cómo se almacena la información medida en la tarjeta SD. Para almacenar datos del procesador térmico de imágenes:

- 1. Apunte la cámara hacia el área de interés y oprima el disparador para capturar una imagen. Esto congelará la imagen en la pantalla y mostrará el menú Captura de imágenes.
- 2. Pulse la tecla programable rotulada **Almacenar**. Si la tarjeta SD está en el procesador térmico de imágenes y hay suficiente espacio restante en la tarjeta, se almacenará la información.

## <span id="page-14-0"></span>*Ajuste de la imagen térmica*

El procesador térmico de imágenes utiliza diferentes colores o tonalidades de gris para mostrar el gradiente de temperatura del área dentro del campo de visión del procesador térmico de imágenes. Hay dos ajustes para cambiar cómo el procesador térmico de imágenes muestra la imagen: Paleta y Rango.

#### *Selección de una paleta*

El menú Paleta proporciona diferentes patrones de visualización térmica. Se dispone de Escala de grises, Azul-Rojo, Alto contraste y Acero en los cuatro modelos de procesadores térmicos de imágenes. Los modelos TiR1 y Ti25 añaden Ámbar y Metal caliente a la lista. Para seleccionar una paleta:

- 1. Pulse  $\boxed{\degree}$  hasta que **Paleta** aparezca sobre  $\boxed{\degree}$ .
- 2. Pulse la tecla programable rotulada **Paleta** para mostrar las opciones disponibles de la paleta.
- 3. Pulse la tecla programable rotulada **Arriba** o **Abajo** para moverse entre las opciones de la paleta.
- 4. Pulse la tecla programable rotulada **Atrás/Terminado** para configurar el procesador térmico de imágenes de acuerdo on la paleta seleccionada.

#### *Configuración del rango*

La temperatura de visualización (nivel y alcance) se configura automática o manualmente. Para configurar el rango, haga lo siguiente:

- 1. Pulse  $\binom{2}{0}$  hasta que aparezca **Rango** sobre  $\binom{3}{1}$ .
- 2. Pulse la tecla programable rotulada **Rango**.
- 3. Pulse la tecla programable rotulada **Manual** para configurar el procesador térmico de imágenes al rango manual y pulse la tecla programable rotulada **Auto** para seleccionar el rango automático.

#### *Cambio rápido entre los rangos Automático y Manual (Ti10, Ti25, TiR, TiR1)*

Cuando NO esté en el modo menú, pulse  $\lceil \frac{1}{n} \rceil$  para cambiar en medio segundo entre el rango Automático y el Manual.

#### *Cambio de escala automático rápido (Ti10, Ti25, TiR, TiR1)*

Cuando esté en el rango Manual y NO se encuentre en el modo menú, pulse  $\lceil \frac{1}{2} \rceil$  para cambiar de escala automáticamente en medio segundo y ampliar el rango de objetos que abarca el campo de visión térmica del procesador de imágenes.

*Nota* 

*El procesador de imágenes siempre se inicia con el mismo modo de rango, Automático o Manual, que tenía cuando se apagó.* 

<span id="page-15-0"></span>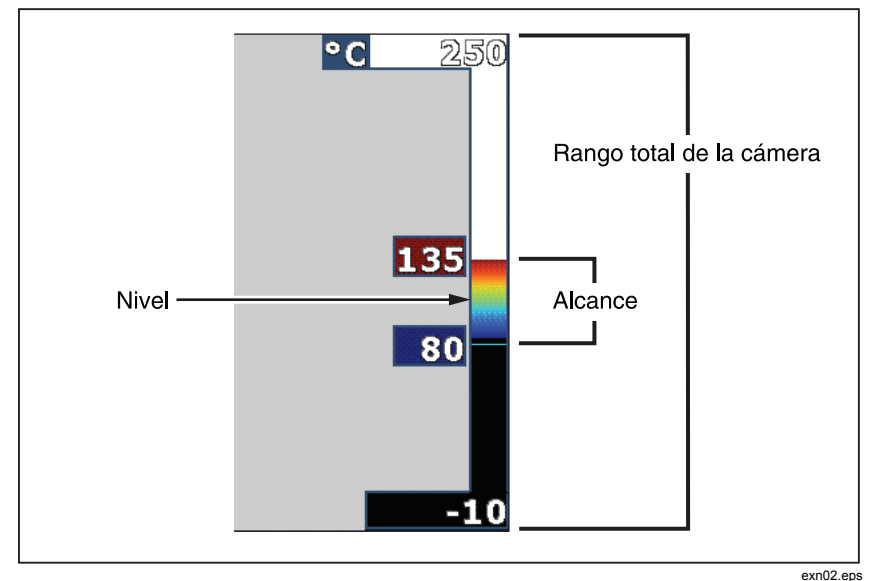

**Figura 1. Ajustes de rango y alcance** 

#### *Configuración del nivel (manual)*

Cuando se pone en el rango manual, la configuración del nivel ajusta el alcance térmico dentro del rango de temperatura total del procesador térmico de imágenes. Vea la figura 1. Para configurar el nivel:

- 1. Después de ingresar al modo del rango manual (consulte la sección "Configuración del rango" más arriba), pulse la tecla programable rotulada **Nivel**.
- 2. Pulse la tecla programable rotulada **Arriba** para mover el alcance de temperatura a temperaturas más altas o **Abajo** para mover el alcance a temperaturas más bajas.
- 3. Pulse la tecla programable rotulada **Terminado** para ajustar el nivel del rango del procesador térmico de imágenes.

La escala a lo largo del lado derecho de la pantalla indica el rango.

#### <span id="page-16-0"></span>*Configuración del alcance de temperatura (manual)*

Al colocarlo en rango manual, la configuración del alcance ajusta la paleta a lo largo de un rango de temperaturas dentro del rango total del procesador térmico de imágenes. Vea la figura 1. Para ajustar el alcance de temperatura:

- 1. Después de ingresar al modo del rango manual (consulte la sección "Configuración del rango" más arriba), pulse la tecla programable rotulada **Alcance**.
- 2. Pulse la tecla programable rotulada **Aumentar** para ampliar el alcance de temperatura o **Disminuir** para estrecharlo.
- 3. Pulse la tecla programable rotulada **Terminado** para ajustar el nivel del rango del procesador térmico de imágenes.

## *Alternación entre PIP y la opción IR completo (sólo para los modelos Ti10 y TiR)*

El procesador térmico de imágenes puede establecerse para mostrar una imagen infrarroja completa (IR completo) o una imagen infrarroja rodeada por una imagen de luz visual (una imagen dentro de otra / PIP). Para alternar los procesadores térmicos de imágenes modelos Ti10 o TiR entre una pantalla infrarroja completa y una pantalla de una imagen dentro de otra (PIP):

- 1. Pulse  $\binom{2}{0}$  hasta que aparezca **Fusion** sobre  $\binom{3}{1}$ .
- 2. Pulse la tecla programable rotulada **Arriba** o **Abajo** para alternar la pantalla entre **PIP** e **IR completo**.
- 3. Pulse la tecla programable rotulada **Atrás/Terminado** cuando haya terminado.

### *Configuración de IR-Fusion***®** *y PIP (sólo para los modelos Ti25 y TiR1)*

La mezcla de una imagen visual con una imagen térmica se denomina IR-Fusion®. El procesador térmico de imágenes se configura en uno de tres niveles diferentes de mezcla. Además de configurar la mezcla visual a térmica, el menú IR-Fusion® se utiliza para seleccionar entre una pantalla de imagen térmica completa, o una pantalla de una imagen dentro de otra (PIP). Para configurar el nivel de IR-Fusion® y la pantalla PIP:

- 1. Pulse  $\binom{2}{0}$  hasta que aparezca **IRFusion** sobre  $\binom{3}{1}$ .
- 2. Pulse la tecla programable rotulada **IRFusion** para revelar el menú IR-Fusion®.
- 3. Pulse la tecla programable rotulada **Arriba** o **Abajo** para moverse entre los seis ajustes de IR-Fusion®. Los tres ajustes superiores seleccionan una pantalla PIP. Los tres ajustes inferiores tienen un IR de pantalla completa con diferentes niveles de mezcla visible.

<span id="page-17-0"></span>4. Pulse la tecla programable rotulada **Atrás/Terminado** cuando haya terminado.

#### *Revisión y eliminación de imágenes almacenadas*

Para ver imágenes almacenadas en la tarjeta SD,

- 1. Pulse  $\binom{1}{0}$  hasta que aparezca **Memoria** sobre  $\binom{1}{1}$ .
- 2. Pulse la tecla programable rotulada **Memoria** para revelar el menú Revisión.
- 3. Pulse la tecla programable rotulada **Revisar**.
- 4. Pulse la tecla programable rotulada **Arriba** para mostrar la imagen anterior o **Abajo** para mostrar la siguiente imagen almacenada.

Para eliminar una sola imagen de la tarjeta SD:

- 1. Realice los pasos indicados en Visualización de imágenes almacenadas, más arriba, para mostrar la imagen deseada a la pantalla.
- 2. Pulse la tecla programable rotulada **Seleccionar**.
- 3. Pulse la tecla programable rotulada **Eliminar**.

Para eliminar todas las imágenes de la tarjeta SD:

- 1. Pulse  $\boxed{6}$  para activar el menú.
- 2. Pulse la tecla programable rotulada **Memoria**.
- 3. Pulse la tecla programable rotulada **Todas las imágenes**.

#### *Adición de una anotación de voz a los datos guardados (sólo para los modelos Ti25 y TiR1)*

Sólo es posible agregar una anotación de voz a una imagen antes de almacenarla. Después de capturar una imagen, aparece el menú Captura de imágenes. Para agregar una anotación de voz a la imagen:

- 1. Pulse la tecla programable rotulada **Audio**.
- 2. Pulse la tecla programable rotulada **Grabar** para iniciar la grabación.
- 3. Hable en la apertura del micrófono del procesador térmico de imágenes. Es posible grabar hasta 60 segundos de audio para cada imagen.
- 4. Cuando termine de grabar, pulse la tecla programable rotulada **Revisar**  para escuchar lo que se grabó. Cuando se haya creado una grabación de audio para una imagen,  $\omega$  aparece en la pantalla mientras se muestra la imagen. Para mantener la anotación de audio, proceda con el paso siguiente. En caso contrario, pulse la tecla programable rotulada **Adjuntar** o **Reemplazar** para modificar la grabación antes de almacenar la imagen. Una vez almacenada, la anotación de audio sólo puede ser revisada y no modificada.
- <span id="page-18-0"></span>5. Pulse la tecla programable rotulada **Atrás** para regresar al menú Audio.
- 6. Pulse la tecla programable rotulada **Guardar** para almacenar los datos medidos y la anotación de audio.

#### *Reproducción de anotaciones de voz (sólo para los modelos Ti25 y TiR1)*

Para reproducir la anotación de voz ya almacenada con una imagen en la tarjeta SD:

- 1. Realice los pasos indicados en la sección "Revisión y eliminación de imágenes almacenadas" para traer la imagen deseada a la pantalla del procesador térmico de imágenes.
- 2. Pulse la tecla programable rotulada **Seleccionar**.
- 3. Pulse la tecla programable rotulada **Audio**.
- 4. Pulse la tecla programable rotulada **Revisar**.

La anotación de voz guardada se volverá a reproducir a través del altavoz del procesador térmico de imágenes.

#### *Cambio de las unidades de temperatura*

El procesador térmico de imágenes mostrará la temperatura en grados Fahrenheit o Celsius. Para cambiar las unidades de temperatura:

- 1. Pulse  $\binom{2}{0}$  hasta que aparezca **Unidades** sobre <sup>[3]</sup>.
- 2. Pulse la tecla programable rotulada **Unidades**.
- 3. Pulse  $\lceil \cdot \rceil$  para grados Celsius o  $\lceil \cdot \rceil$  para grados Fahrenheit.
- 4. Pulse la tecla programable rotulada **Atrás/Terminado** para configurar el idioma.

### *Activación/Desactivación de indicadores de puntos (sólo para los modelos Ti25 y TiR1)*

Para activar o desactivar los indicadores de puntos calientes y fríos:

- 1. Pulse  $\binom{2}{0}$  hasta que aparezca **Temp punto** sobre  $\binom{3}{1}$ .
- 2. Pulse la tecla programable rotulada **Temp punto**.
- 3. Pulse la tecla programable rotulada **Apag** para apagar los indicadores de puntos calientes o pulse la tecla programable rotulada **Enc** para encenderlos.
- 4. Pulse la tecla programable rotulada **Atrás/Terminado** para aceptar el ajuste.

#### <span id="page-19-0"></span>*Toma de mediciones exactas de temperatura*

Todos los objetos irradian energía infrarroja. La cantidad de energía irradiada se basa en dos factores principales: la temperatura de la superficie del objeto y la emisividad de dicha superficie. El procesador térmico de imágenes detecta la energía infrarroja proveniente de un objeto y utiliza esta información para estimar la temperatura de dicho objeto. La mayoría de los objetos medidos tales como metal pintado, madera, agua, piel y tela son muy eficientes para irradiar energía y es muy fácil obtener mediciones muy exactas. Para superficies que son eficientes para irradiar energía (alta emisividad), el factor de emisividad se estima en un 95% (o 0,95). Este valor estimativo funciona para la mayoría de los propósitos. Sin embargo, esta simplificación no funciona para superficies brillantes o metales sin pintar. Estos materiales no son eficientes para irradiar energía y están clasificados como de baja emisividad. Para medir con exactitud materiales con una baja emisividad, es necesaria una corrección de emisividad. El método más sencillo de corrección es configurar el procesador térmico de imágenes al valor correcto de emisividad para que el procesador térmico de imágenes calcule automáticamente la temperatura correcta de la superficie. Si el procesador térmico de imágenes utiliza un valor fijo de emisividad (lo que significa que se configura en un valor y el usuario no puede ajustarlo), entonces la medición del procesador térmico de imágenes deberá multiplicarse por un valor encontrado en la tabla de búsqueda para obtener una estimación más exacta de la temperatura real.

Los modelos TiR1 y Ti25 tienen la capacidad de configurar la emisividad introduciendo un valor o usando una tabla de valores incorporados. Los modelos TiRx, TiR, Ti9 y Ti10 tienen una emisividad que se fija de manera permanente en 0,95, lo cual funciona bien para la mayoría de las superficies, pero puede proporcionar una lectura muy inexacta si se utiliza directamente sobre una superficie metálica brillante.

Se dispone de una cantidad significativa de información relacionada con la emisividad. Se recomienda estudiar más a fondo este tema para obtener las mediciones de temperatura más exactas utilizando el procesador térmico de imágenes.

#### *Configuración de la emisividad (sólo para los modelos Ti25 y TiR1)*

El ajuste del procesador térmico de imágenes con valores correctos de emisividad es crítico para hacer mediciones exactas de temperatura. Para configurar el valor de emisividad:

- 1. Pulse  $\binom{2}{0}$  hasta que aparezca **Emisividad** sobre  $\binom{2}{1}$ .
- 2. Pulse la tecla programable rotulada **Emisividad**.

En este punto, puede configurarse la emisividad directamente como un valor o seleccionarlo de una lista de valores de emisividad para algunos materiales comunes. Para seleccionar de una lista de materiales comunes:

- <span id="page-20-0"></span>1. Pulse la tecla programable rotulada **Tabla**.
- 2. Pulse la tecla programable rotulada **Arriba** o **Abajo** para moverse entre los materiales en la lista. El valor de emisividad para cada material se muestra en la pantalla a medida que la selección se mueve entre los materiales diferentes.
- 3. Pulse la tecla programable rotulada **Terminado** para seleccionar el material resaltado.

Para configurar el valor de emisividad directamente:

- 1. Pulse la tecla programable rotulada **ε**.
- 2. Pulse la tecla programable rotulada **Arriba** o **Abajo** para aumentar o disminuir, respectivamente, el valor de emisividad que aparece justo encima de las etiquetas de las teclas programables.
- 3. Pulse la tecla programable rotulada **Terminado** para seleccionar el valor configurado.

#### *Configuración de la temperatura en segundo plano reflejada*

#### *(Compensación de temperatura reflejada: sólo para los modelos Ti25 y TiR1)*

La compensación de la temperatura en segundo plano reflejada del procesador de imágenes se configura en la pestaña Segundo plano. Los objetos demasiado fríos o cálidos pueden afectar a la precisión de la medición de temperatura del objeto de interés o de destino, sobre todo si la emisividad de la superficie es baja. La configuración del ajuste de la temperatura en segundo plano reflejada puede mejorar la precisión de la medición de temperatura.

- 1. Pulse  $\vec{a}$  hasta que aparezca **SEGUNDO PLANO** sobre  $\vec{a}$ .
- 2. Pulse la tecla programable rotulada **SEGUNDO PLANO**.
- 3. Utilice las teclas programables rotuladas **ARRIBA** o **ABAJO** para ajustar la temperatura en segundo plano reflejada.
- 4. Pulse **ATRÁS/TERMINADO** cuando haya finalizado.

### *Configuración del formato de archivos*

Los datos almacenados en la tarjeta SD del procesador térmico de imágenes puede guardarse en dos formatos de archivo diferentes: .bmp e .is2. Esta configuración se guarda y sigue siendo válida cuando se apaga y vuelve a encender el procesador térmico de imágenes. Siempre puede cambiarse antes de capturar las imágenes.

Para cambiar el formato de archivo:

- 1. Pulse o hasta que aparezca **Formato de archivo** sobre la tecla programable F3.
- 2. Pulse la tecla programable rotulada **Formato de archivo**.

<span id="page-21-0"></span>3. Pulse  $\lceil \cdot \rceil$  para configurar el formato de archivo de mapa de bits (.bmp) o  $\lceil \cdot \rceil$ para configurar el formato de archivo de almacenamiento infrarrojo (.is2).

El formato de mapa de bits sólo guarda la imagen mostrada en la pantalla del procesador térmico de imágenes. El formato ".is2" es un formato de archivo propietario que guarda los datos radiométricos, la mezcla de fusión, la paleta, la imagen visual, los ajustes de pantalla y la grabación de voz agregada a la imagen almacenada.

Las imágenes de mapa de bits (.bmp) pueden transferirse a una PC y utilizarse inmediatamente en software no propietario y en documentos electrónicos. Las imágenes en formato ".is2" pueden transferirse a un PC para su posterior análisis y para la generación de informes por medio del software Fluke SmartView® o de software de terceros que se puede obtener a través de proveedores de software especialmente aprobados. Visite el sitio Web de Fluke o póngase en contacto con Fluke para conocer las opciones de software actualmente disponibles.

## *Software SmartView***®**

El software SmartView® se facilita con el procesador térmico de imágenes. Este software está diseñado especialmente para procesadores térmicos de imágenes de Fluke y contiene funciones potentes para analizar imágenes, organizar el almacenamiento de datos y crear informes profesionales. SmartView® permite la revisión de las anotaciones de audio en un PC. SmartView® puede usarse para exportar imágenes IR y visibles como archivos con formato JPEG, BMP, GIF, TIFF, WMF, EXIF o EMF.

#### *Cambio de la tarjeta SD*

Para expulsar una tarjeta SD del procesador térmico de imágenes, presione hacia adentro el borde expuesto de la tarjeta SD y luego suelte. La tarjeta debería salirse parcialmente después de soltarla. Retire cuidadosamente la tarjeta de la ranura.

*Nota* 

*La tarjeta SD puede insertarse y retirarse mientras el procesador térmico de imágenes está en funcionamiento.* 

Para insertar una tarjeta SD en el procesador térmico de imágenes, deslice con cuidado la tarjeta en la ranura con la etiqueta de la tarjeta orientada hacia la pantalla LCD. Empuje la tarjeta hacia adentro hasta que se enganche.

## *Configuración de la luz de fondo*

La luz de fondo puede configurarse para Detección automática o Brillo completo. Para configurar la luz de fondo:

- 1. Pulse **c** hasta que aparezca **Luz de fondo** sobre <sup>[47]</sup>.
- 2. Pulse la tecla programable rotulada **Luz de fondo**.

<span id="page-22-0"></span>3. Pulse la tecla programable rotulada **Auto** o **Brillo completo**.

*Nota* 

*Para extender la vida útil de la batería, la detección automática ajusta el brillo de la luz de fondo basándose en los niveles de luz ambiente.* 

## *Mantenimiento*

El procesador de imágenes facilita un funcionamiento sin necesidad de mantenimiento. Sin embargo, se deben tomar una serie de precauciones para obtener un rendimiento óptimo y duradero del procesador.

#### *Limpieza del procesador de imágenes*

Limpie la caja con un paño húmedo y un jabón suave. No utilice abrasivos, alcohol isopropílico ni solventes para limpiar la caja ni las lentes o la ventana.

#### *Cuidado de la batería*

Para obtener el máximo rendimiento de la batería de níquel e hidruro metálico (NiMH), siga las instrucciones que se detallan a continuación.

#### W **Precaución**

**Para evitar que se produzcan daños en el procesador de imágenes, no deje la cámara expuesta a una fuente de calor o a ambientes con altas temperaturas, como un vehículo estacionado al sol.** 

- No guarde el procesador de imágenes en el cargador durante más de 24 horas, pues esto reducirá la vida de la batería.
- Cargue el procesador de imágenes durante dos horas como mínimo al menos una vez cada seis meses para maximizar la duración de la batería. Si la batería no se utiliza, se descargará automáticamente en unos seis meses. Puede que las baterías que se guarden durante períodos largos de tiempo necesiten entre dos y diez ciclos de carga para funcionar según su capacidad máxima.
- Utilice el procesador de imágenes siempre dentro del rango de temperaturas señalado en las especificaciones rotuladas Temperatura: funcionamiento.

#### $\overline{\mathbb{X}}$   $\Lambda$  Precaución

**No arroje el procesador de imágenes ni la batería al fuego. Para obtener información sobre el reciclado, visite el sitio Web de Fluke.** 

## <span id="page-23-0"></span>*Especificaciones generales*

#### **Temperatura**

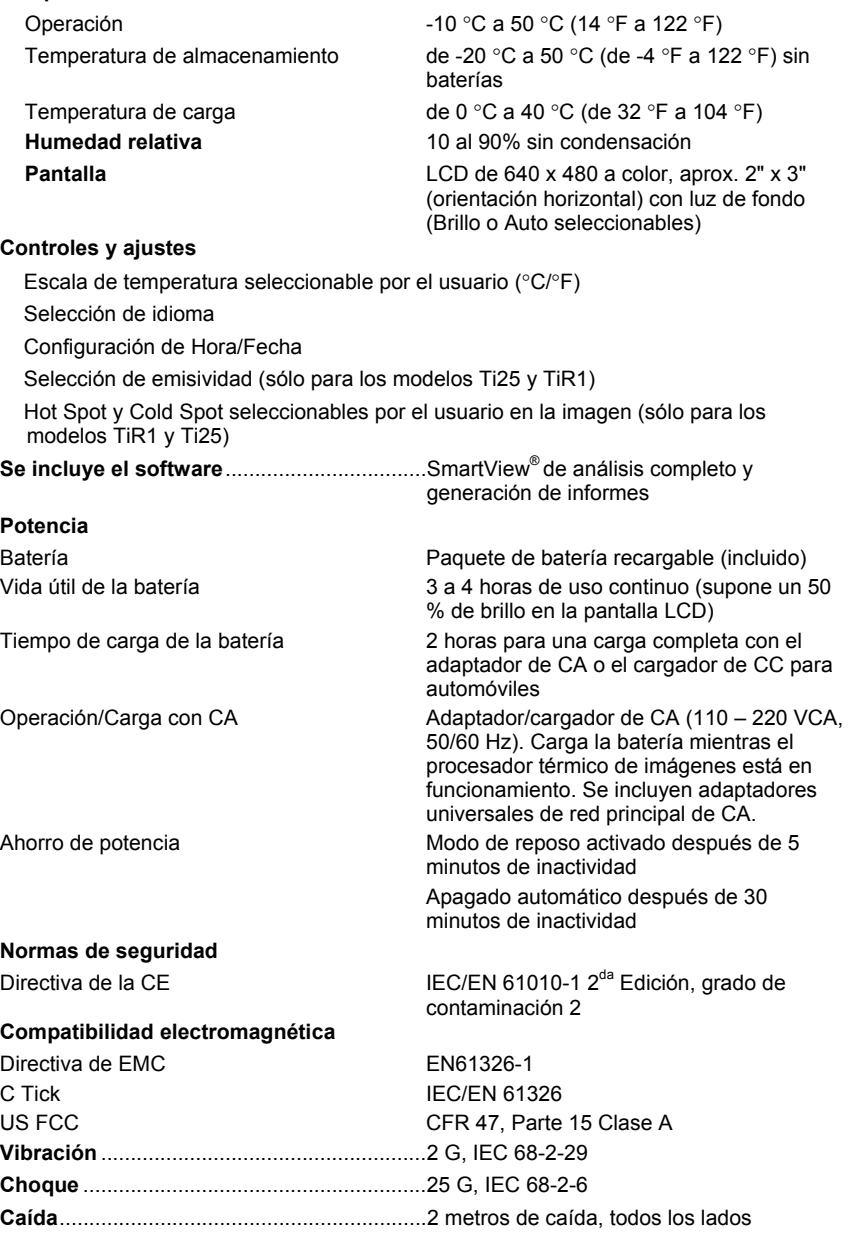

<span id="page-24-0"></span>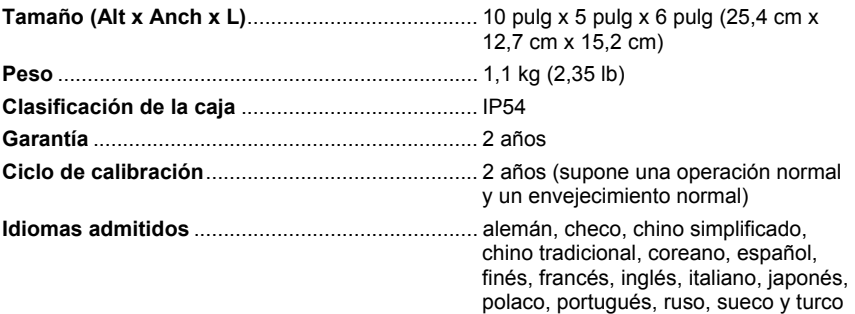

## *Especificaciones detalladas*

#### **Mediciones de temperatura**

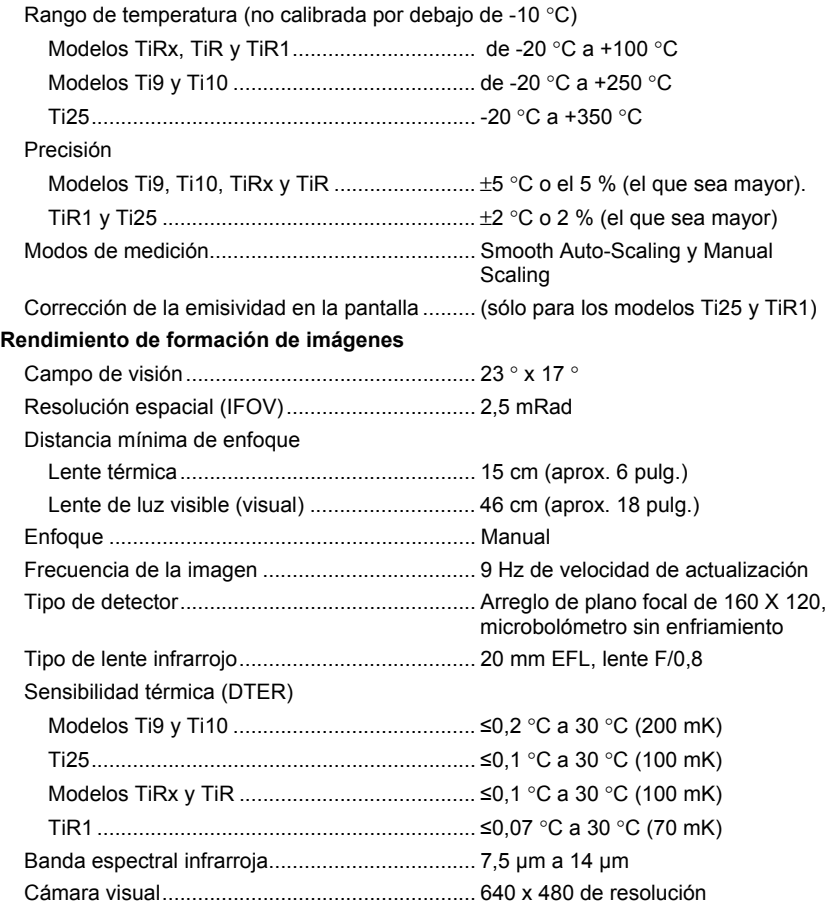

#### **Presentación de la imagen**

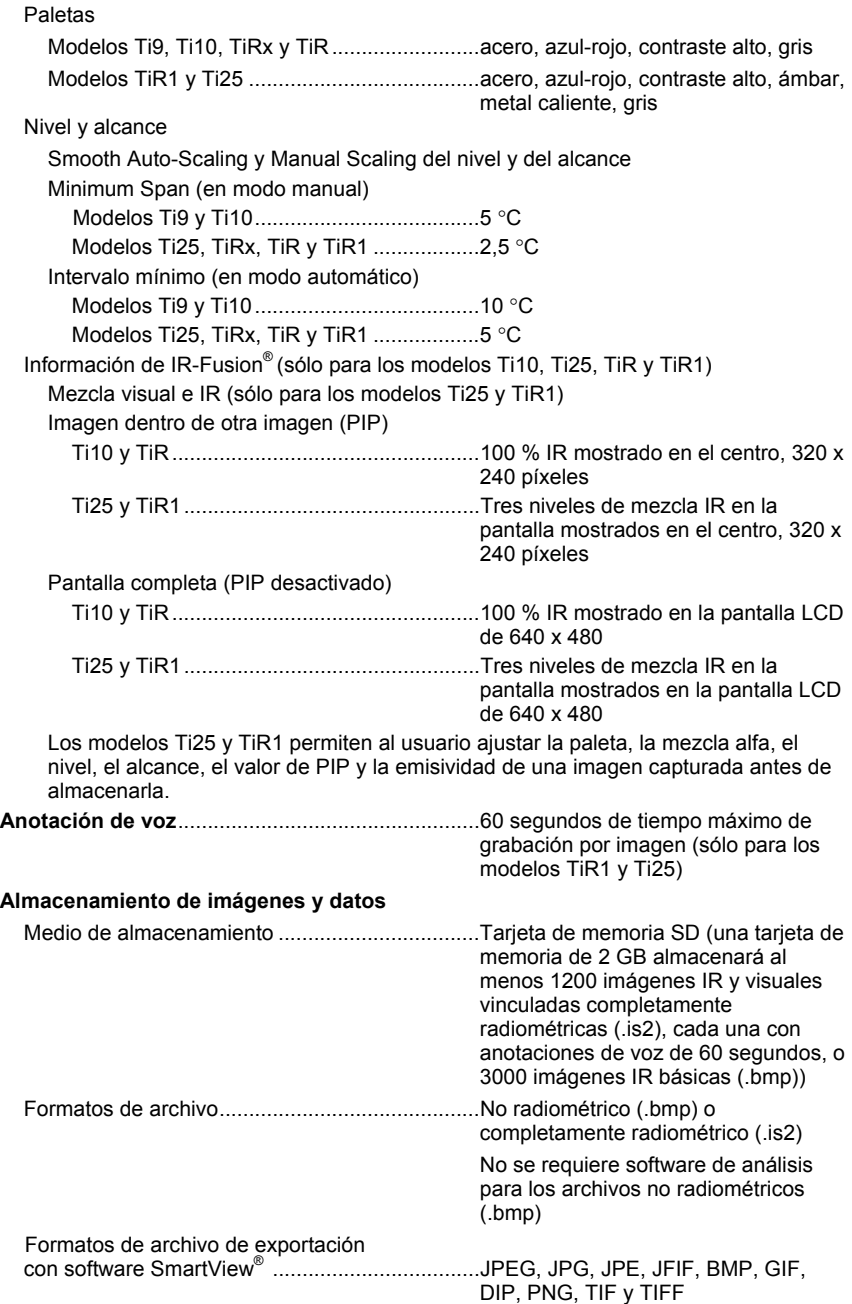